# Guia de actualização de firmware do receptor de NAVEGAÇÃO/MULTIMÉDIA 2013

# **Introdução**

- · Este documento descreve o procedimento e as precauções para a actualização do firmware do receptor de NAVEGAÇÃO/MULTIMÉDIA 2013.
- Se ocorrer algum erro enquanto actualiza o firmware, o receptor de se de que lê cuidadosamente o procedimento que se seque e as NAVEGAÇÃO/MULTIMÉDIA 2013 poderá ficar inutilizado. Assegureprecauções, antes de actualizar o firmware.

## **visados Modelos**

#### Este actualizador pode ser usado para actualizar o firmware dos sequintes modelos:

DNX570TR DNX4230TR

## **visado Firmware**

Este actualizador pode ser usado para actualizar a seguinte versão de firmware<sup>.</sup>

Versão 1.3.0 ou anterior

Para confirmar a versão de firmware: consulte "Verificar a Versão de Firmware" abaixo, onde poderá obter informação sobre a forma de verificar a versão do firmware.

Ao executar esta actualização, a versão do firmware passará a "Version  $140''$ 

# **Actualização de Suporte do Criação**

Crie o suporte de actualização no seu PC.

- 1. Transfira as actualizações do site da internet.
- 2. Descomprima o ficheiro transferido.
- 3. Copie o ficheiro descomprimido para o topo da hierarquia no dispositivo de memória USB (sem criar qualquer pasta).
- ∕≕}
- Recomenda-se que o suporte de actualização seja um dispositivo de memória USB.
- Pode também copiar o actualizador para um dispositivo com ficheiros áudio e actualizar o firmware a partir daí.
- · A actualização não pode ser realizada se o ficheiro for copiado para dentro de uma pasta.
- Se o nome de ficheiro do actualizador for alterado, a actualização não poderá ser realizada.

## **Verificar a Versão de Firmware**

1. Prima o ícone [Setup (Conf)] para afixar o ecrã de Menu de .Configuração

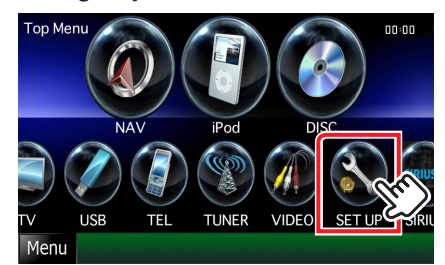

2. Prima o ícone [Software] para apresentar o ecrã de Informação de Software.

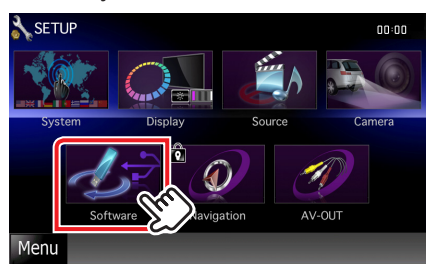

#### 3. Verifique a versão.

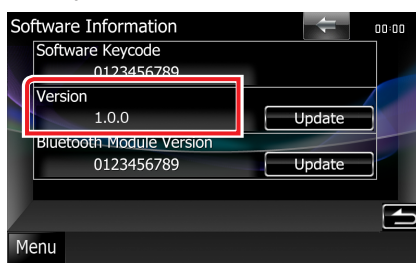

### **Actualizar o Programa**

- 1. Ligue o dispositivo de memória USB.
- 2. Quando um ficheiro de áudio é reproduzido ou a mensagem "No Media file" (Sem ficheiro de média) é exibida, prima o botão [MENU] e seleccione a opção "STANDBY" (estado de espera).
- 3. Prima o ícone [Setup (Conf)] para afixar o ecrã de Menu de .Configuração
- 4. Prima o ícone [Software] para afixar o ecrã de Informação de Software.
- 5. Prima o ícone [Update (Actualizar)] para iniciar a actualização (demora cerca de 10 minutos).

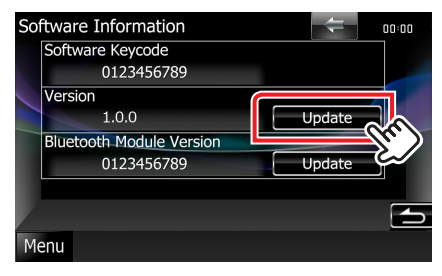

**Cuidado:** O ecrã pode ficar vazio durante alguns segundos. Não retire o dispositivo de memória USB nem deslique a alimentação durante o Procedimento de Actualização.

- 6. Ecrãs System Reboot & Software Update
- 7. Logo que o ecrã "Update Completed" (Actualização concluída) se afixe, retire o dispositivo de memória USB e reinicie a máquina.
- 8. Verifique se a versão de firmware está actualizada. Para isso, consulte "Verificar a Versão de Firmware". Se aparecer "Version 1.4.0", isso significa que a versão do firmware foi actualizada com êxito.

## **Precauções**

- · A actualização não pode ser executada com outro suporte.
- · Assegure-se de que estaciona o carro num local seguro antes de fazer a actualização. Mantenha o motor em funcionamento para evitar que a bateria se esgote.
- · Não deslique o motor nem a alimentação do receptor de NAVEGAÇÃO/MULTIMÉDIA durante a actualização. A actualização não pode ser realizada correctamente e o receptor de NAVEGAÇÃO/ MULTIMÉDIA pode ficar inutilizável.